●「セコム プレミアムネット」基本マニュアル → **https://dac.e-kakushin.com/docs/pns/**

#### 専用USB本体と付属品をご確認ください。

#### パソコン(以降PCと記載)の電源など、ケーブル類が 正しく接続していてるか、インターネット回線と接続 できるかをご確認ください。

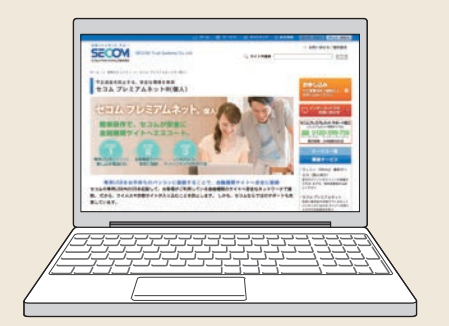

※初回設定時に、お使いのPCの設定変更が必要な場合がありま す。専用USBの動作環境とPCの動作環境につきましては、「セ コム プレミアムネット」のホームページをご覧ください。なお、お 客様の環境により正しく起動できない場合は、「セコム プレミア ムネット」サポート窓口(裏面参照)へご連絡ください。

サービスポータル画面上部の「確認ページ」ボタンをク リックしてください。確認ページ画面が表示されれば、専用 USBが正しく設定されています。サービスポータル画面 へ戻り、サービスをご利用ください。

※万一、送付内容に不備や不足などがございましたら、「セコム プレミアムネット」サポート窓口(裏面参照)へご連絡ください。

## **ご利用の前に**

※無線LANをご利用の場合は、アクセスポイントのSSIDとパスワードをご確 認ください。(SSIDとは無線LANにおけるアクセスポイントの識別名で、 通常、無線ルータなどのネットワーク機器に記載されている番号です。)

## STEP 2 撮頂設定 - STEP STEP 5 アーヒスホータル画面表示 STEP

環境設定画面

Ver. 1.2.0

**心電源OFF** 

10101919

「ネットワーク」ボタンをクリックして、インターネットへの 接続設定を行ってください。詳しくは、本紙下部に記載の URLより「セコム プレミアムネット」基本マニュアルをご確 認ください。

- 有線で接続する場合
- →(5.1 有線ネットワーク接続)をご覧ください。 ●無線で接続する場合
- →(5.2 無線ネットワーク接続)をご覧ください。

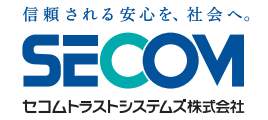

## **セコム プレミアムネット ● 個人用 スタートアップマニュアル**

インターネットへ接続ができるとメインメニュー画面が表 示されます。「サービスポータル」ボタンをクリックして、 サービスポータル画面を表示してください。

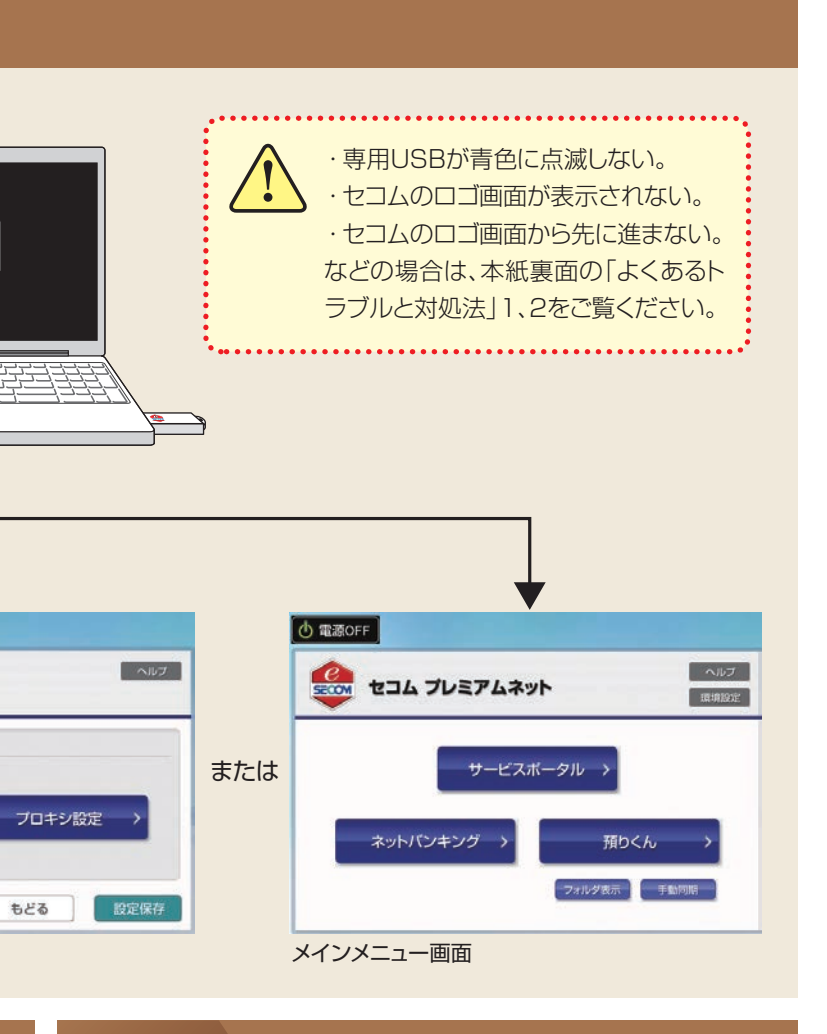

※専用USBで起動できない 場合に使用します。

## **2 環境設定 3 サービスポータル画面表示 4 確認ページ表示・設定完了**

#### **専用USBからPCを起動 1 STEP**

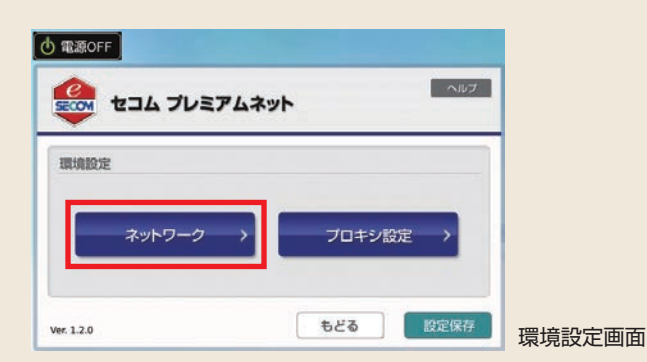

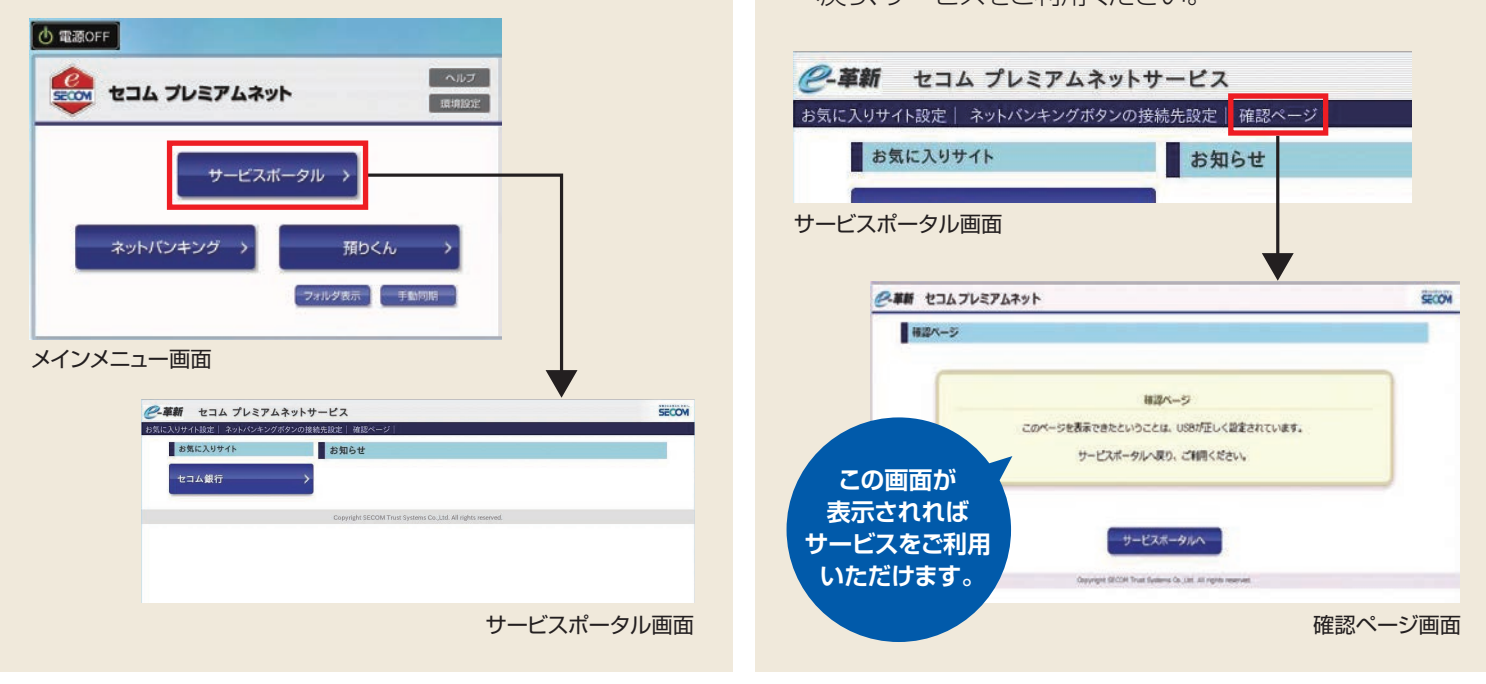

セコムのロゴ画面

COM セコム プレミアムネット

フットワーク

 $\begin{matrix} e \\ \hline \end{matrix}$ 

専用USBが 青色に点滅

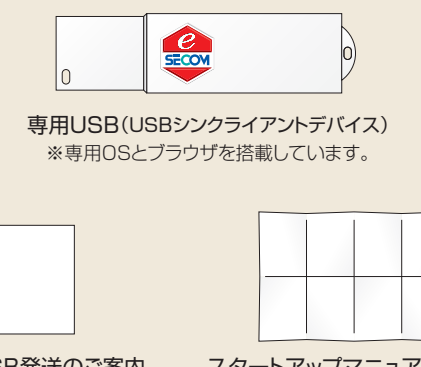

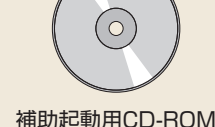

専用USB発送のご案内

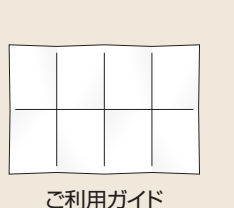

スタートアップマニュアル(本紙)

## ❶PCの電源が入っている場合は、必ず電源を切ってください。

❷専用USBをPCのUSBポート(接続口)に挿入してください。

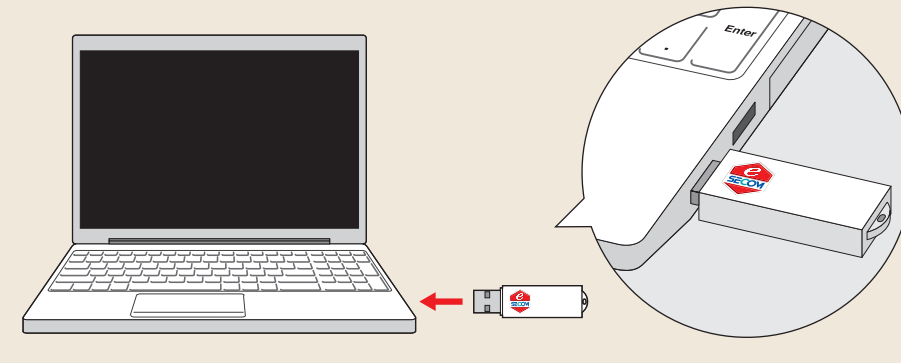

 $\sqrt{\int}$ 、起動中のPCに専用USBを挿入してもサービスはご利用できません。

専用USBが青色に点滅した後、セコムのロゴ画面が表示されます。 しばらくすると環境設定画面、またはメインメニュー画面が表示されます。(右図参照)

●環境設定画面が表示された場合→「STEP 2.環境設定」をご覧ください。

●メインメニュー画面が表示された場合→「STEP 3.サービスポータル画面表示」をご覧ください。

### ❸PCの電源を入れてください。

#### **Windows Vista、7が起動してしまう。**  $(5 - 21)$

が表示される場合、 PCに複数のUSB ポートがあれば、別の USBポートに挿し変 えてお試しください。

お使いの機器が本サービスに対応していない可能性がありま す。詳しくは、「セコム プレミアムネット」サポート窓口へお問い 合わせください。

※以下のLAN以外は認識しない場合があります。有線LAN:10Base-T、 100Base-TX、1000Base-TX/無線LAN: IEEE802.11abg

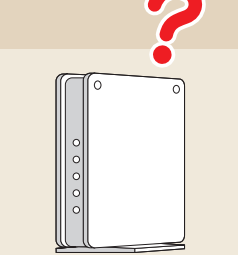

お使いの機器が本サービスに対応していない可能性があり ます。詳しくは、「ヤコム プレミアムネット」サポート窓口へお 問い合わせください。

※ディスプレイの解像度が1024×768未満の機器は認識しない場合が あります。

**対処法**

### BIOS設定でPCの起動順位を変更してください。

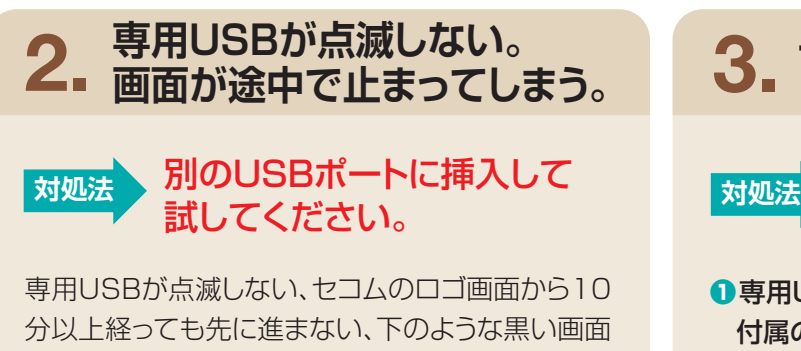

```
有線・無線LANを認識しない。
4. 有線·無線LANを認識しない。 インタイントライントライントのある。 インタイムの 6.
```
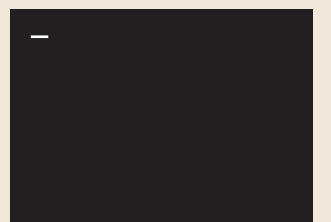

BIOS(バイオス)とはPCの起動時に最初に実行されるプログラム です。本サービスの専用USBが起動できるように、BIOS設定画面 において、「USB 光学ドライブ」※の起動優先順位を「ハードディス ク」より上位に変更してください。

BIOS設定画面は、機種ごとに決められた「特殊キー」を電源入力 時に押すことで表示できます。「特殊キー」と詳しい起動方法につ きましては、お手持ちのPCの取扱説明書などをご確認ください。 設定例につきましては、本紙下部に記載のURLより、「セコム プレ ミアムネット」(2 Windowsで起動する手順)をご確認ください。

専用USBを挿入した状態で、Optionキーを押したまま電源入 力を行うと、起動ボリュームの選択画面が表示されますので、 CDのマークを選択してください。

設定例につきましては、本紙下部に記載のURLより、「セコム プレミアムネット」基本マニュアル(3 Macで起動する手順)を ご確認ください。

**対処法** 起動ボリュームを変更してください。

**サポート窓口 メールでの** 

## ケース2 **Macが起動してしまう。**

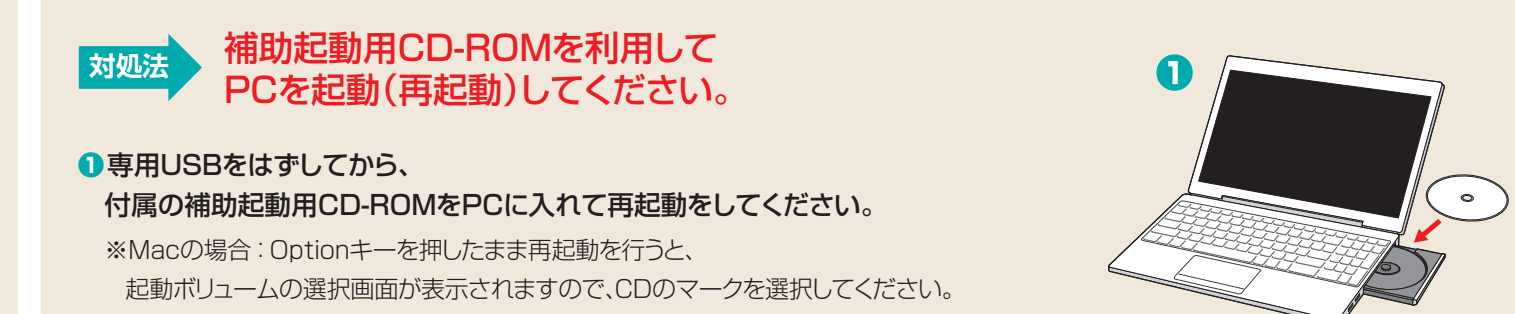

**画面が真っ暗のままで何も映らない。 マウス、キーボードが動かない。**

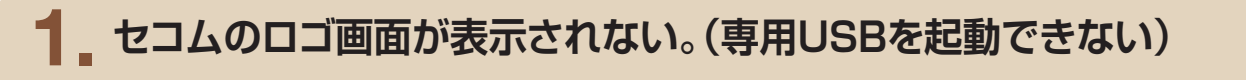

**2. 1や2の対処をしてもセコムのロゴ画面が表示されない。**

**3.**

※機種により、「USB CD-ROM」「USB ODD」などと表記されている場合もあります。

# よくあるトラブルと対処法

お使いの機器が本サービスに対応していない可能 性があります。詳しくは、「ヤコム プレミアムネット」 サポート窓口へお問い合わせください。

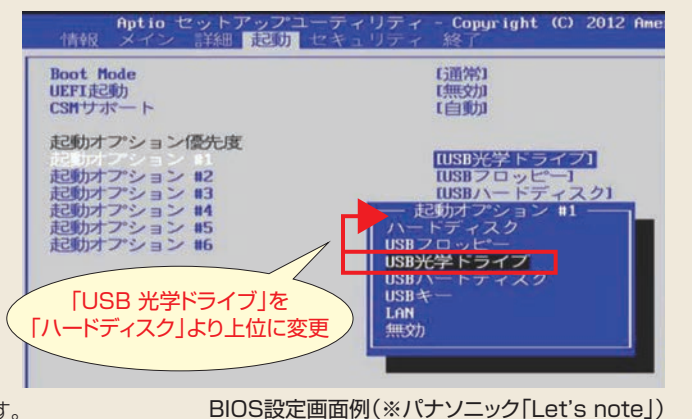

※無線接続(Bluetooth)のキーボドやマウスは認識しない場合があります。

補助起動用CD-ROMを PCに入れる。

セコムのロゴ画面が表示されたら、 専用USBを挿入する。

メインメニュー画面が表示されたら、 補助起動用CD-ROMをPCから取り出し、 サービスをご利用ください。

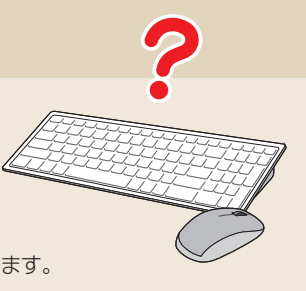

### **セコム プレミアムネット® 個人用 スタートアップマニュアル**

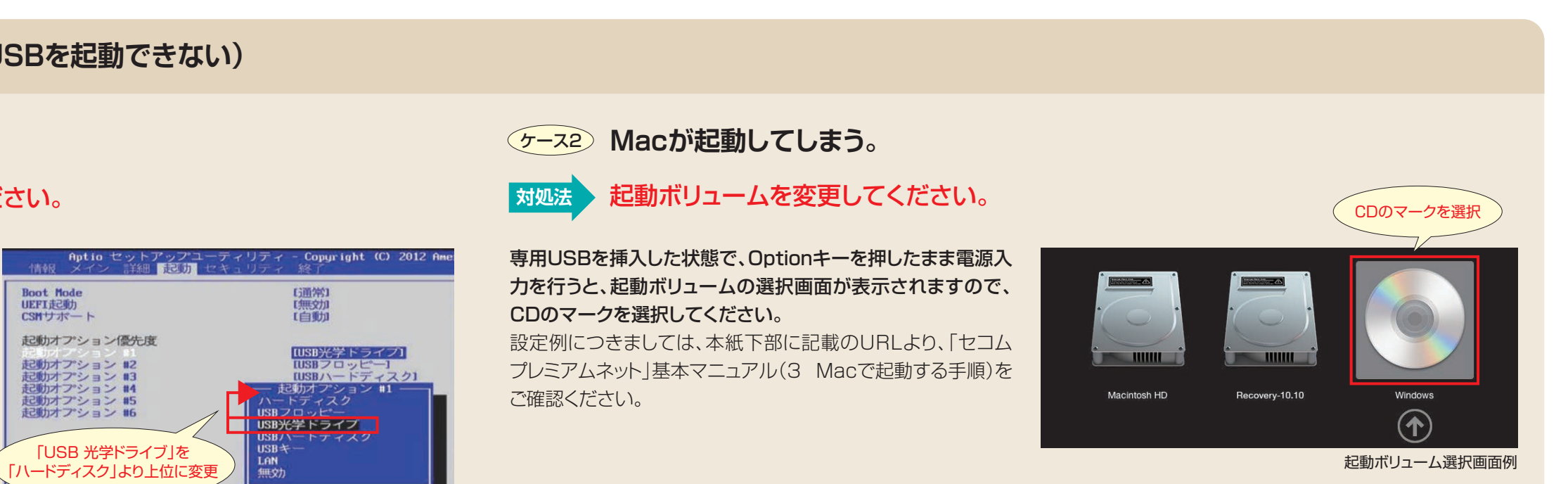

/!\ Windows 8が起動してしまう場合は、「セコム プレミアムネット」サポート窓口へお問い合わせください。

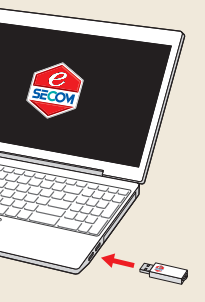

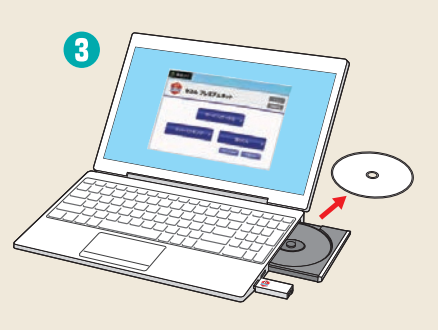

❷セコムのロゴ画面が表示されたら、専用USBをUSBポートに挿入してください。

❸メインメニュー画面が表示されたら、補助起動用CD-ROMをPCから取り出し、 サービスをご利用ください。

●「セコム プレミアムネット」ホームページ → **http://www.secomtrust.net/service/premiumnet/personal/** ●「セコム プレミアムネット」基本マニュアル → **https://dac.e-kakushin.com/docs/pns/**

お電話での お問い合わせ

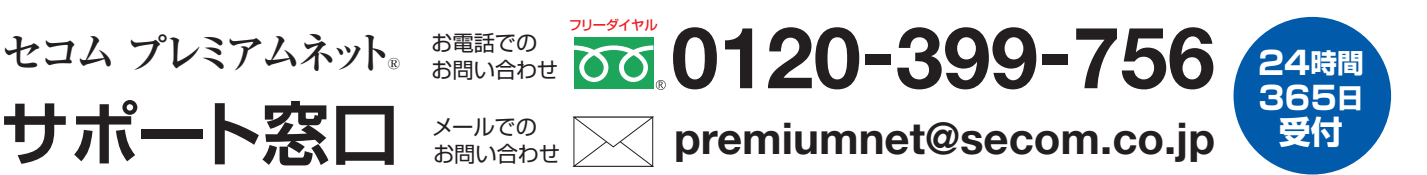